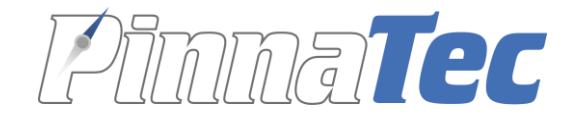

# SMIXICT

# Anleitung Gruppe

Version 1.8

Pinnatec AG | Rainweg 8 | 4710 Balsthal | 062 531 00 70 | www.pinnatec.ch | info@pinnatec.ch

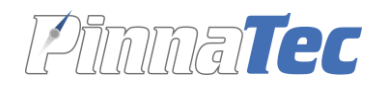

# Inhalt

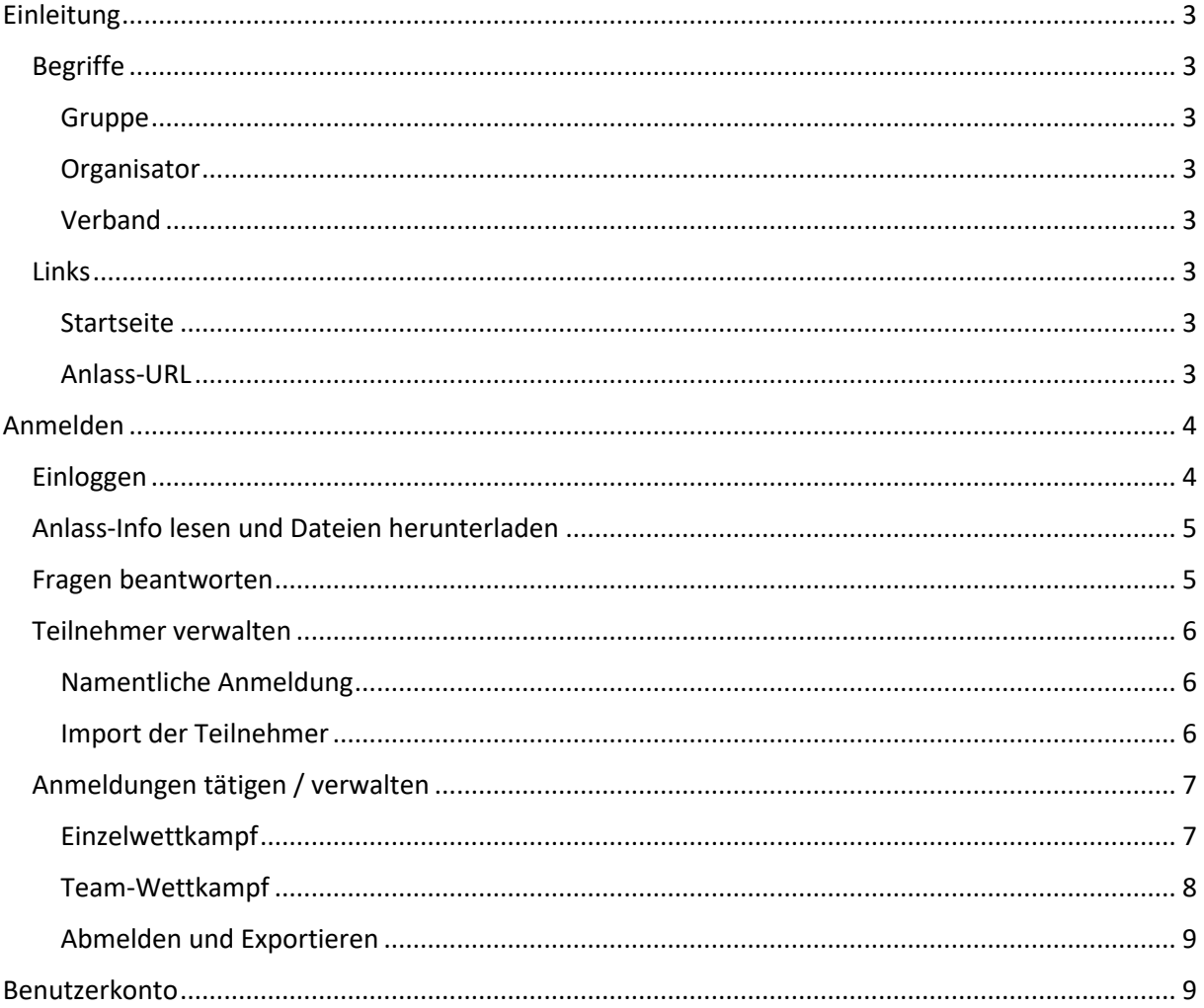

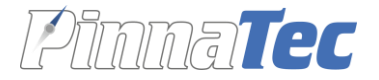

# <span id="page-2-0"></span>Einleitung

# <span id="page-2-1"></span>Begriffe

# <span id="page-2-2"></span>Gruppe

- Eine Gruppe kann z.B. ein Verein sein.
- Ein Verantwortlicher einer Gruppe registriert sich zuerst und loggt sich dann beim gewünschten Anlass ein.
- Ein Verantwortlicher einer Gruppe erfasst seine Teilnehmer / Mitglieder, die am Anlass mitmachen. Einmal erfasst, stehen die Personen bei jedem Anlass zur Verfügung für eine weitere Anmeldung.
- Für die Gruppe ist SMART kostenlos.

# <span id="page-2-3"></span>Organisator

- Das Login eines Organisators wird durch die Pinnatec AG oder durch einen Verband erstellt.
- Ein Organisator erstellt seinen Anlass / seine Anlässe.
- Die Nutzung von SMART, um Anlässe zu erstellen, ist kostenpflichtig.

## <span id="page-2-4"></span>Verband

- Das Login eines Verbandes wird durch die Pinnatec AG erstellt.
- Ein Verbandsverantwortlicher ist selber Organisator und kann somit auch Anlässe erstellen.
- Ein Verbandsverantwortlicher kann Logins für weitere Organisatoren erstellen.

## <span id="page-2-5"></span>Links

## <span id="page-2-6"></span>Startseite

Das SMART Anmeldetool ist über folgende Links erreichbar:

Demoinstanz: **[smart.pinnatec.ch/demo](file:///C:/dev/pinnatec/02_Projekte/05_Smart/Anleitungen_Dokumentationen/smart.pinnatec.ch/demo)**

Produktive Instanz: **[smart.pinnatec.ch](file:///C:/dev/pinnatec/02_Projekte/05_Smart/Anleitungen_Dokumentationen/smart.pinnatec.ch)**

## <span id="page-2-7"></span>Anlass-URL

Jeder Anlass ist direkt über eine URL erreichbar:

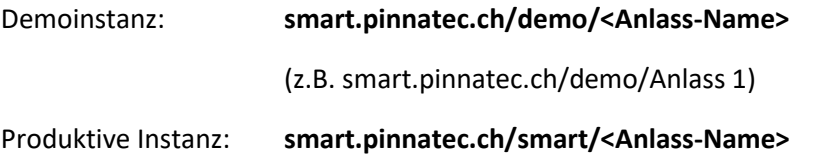

Der Anlass-Name wird beim Erstellen des Anlasses durch die Pinnatec AG auf Grund der Angaben (Wunschname) vom Organisator definiert.

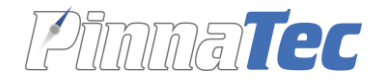

# <span id="page-3-0"></span>Anmelden

# <span id="page-3-1"></span>Einloggen

- Entweder via Startseite (siehe Kapitel «Links - [Startseite»](#page-2-6), S. 3) den entsprechenden Anlass in der Tabelle anklicken:

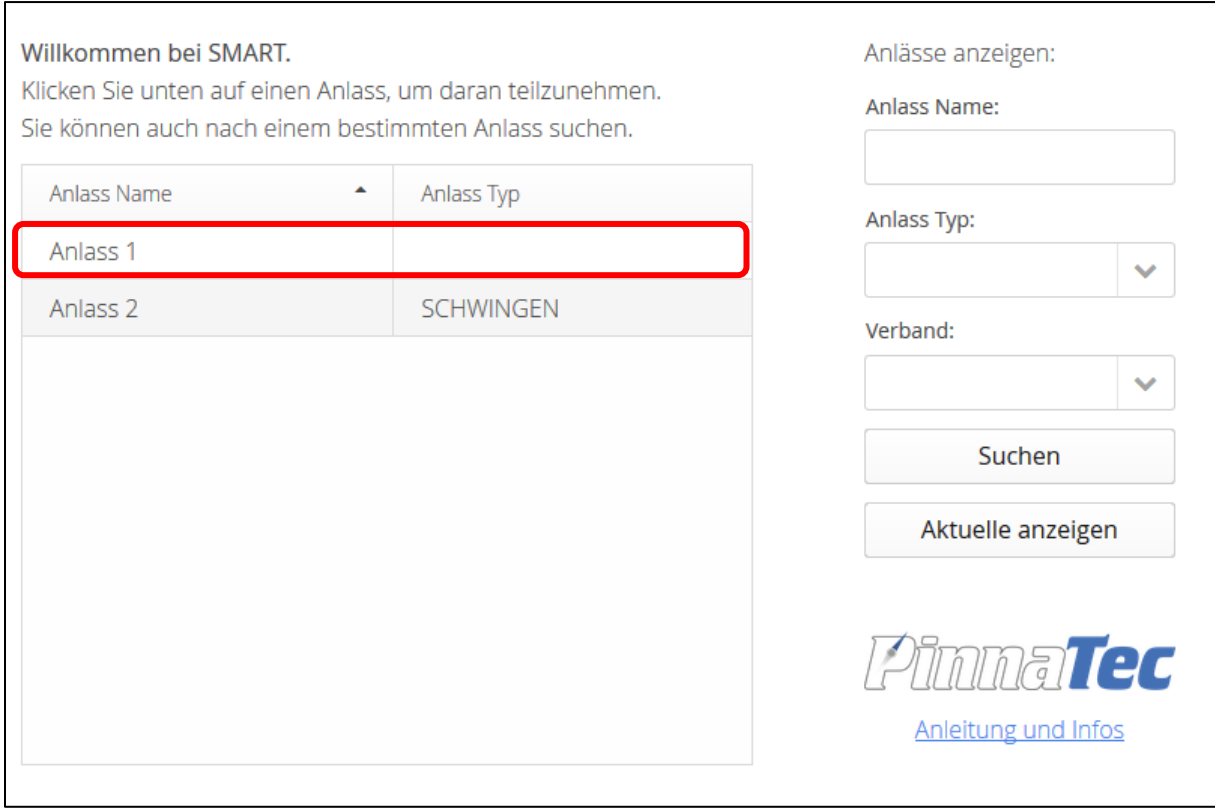

- Oder direkt über die Anlass-URL (siehe Kapitel «Links [Anlass-URL»](#page-2-7), S. 3), welche allenfalls der Organisator mitgeteilt hat
- Es wird die Anlass-Seite angezeigt:

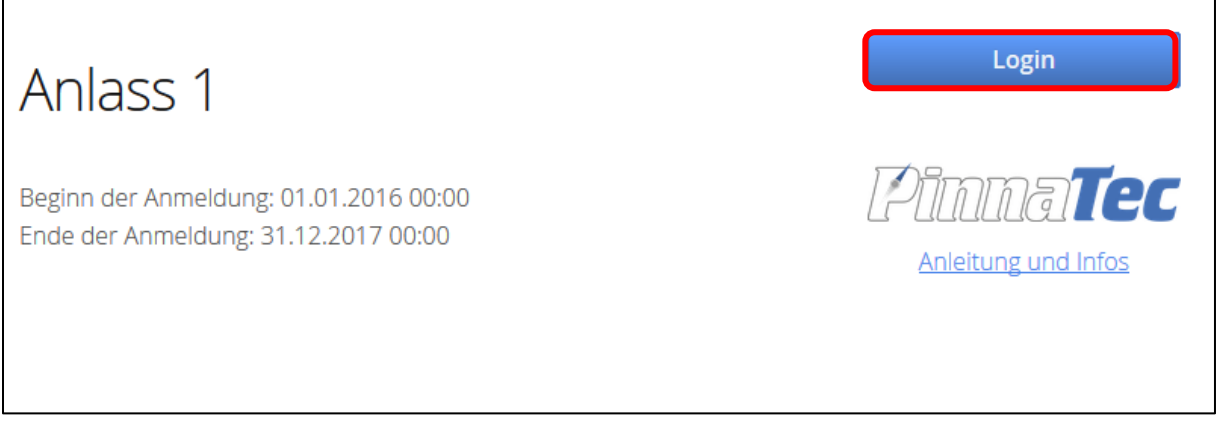

- Button **Login** klicken
- Wenn noch nicht bei SMART registriert auf **Registrieren** klicken, Angaben eingeben und auf **Speichern** drücken
- Sobald registriert: In der Login-Maske **E-Mail-Adresse** und **Passwort** eingeben und mit **Login** bestätigen

Seite **4** von **9**

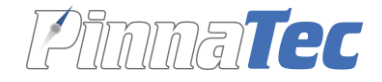

# <span id="page-4-0"></span>Anlass-Info lesen und Dateien herunterladen

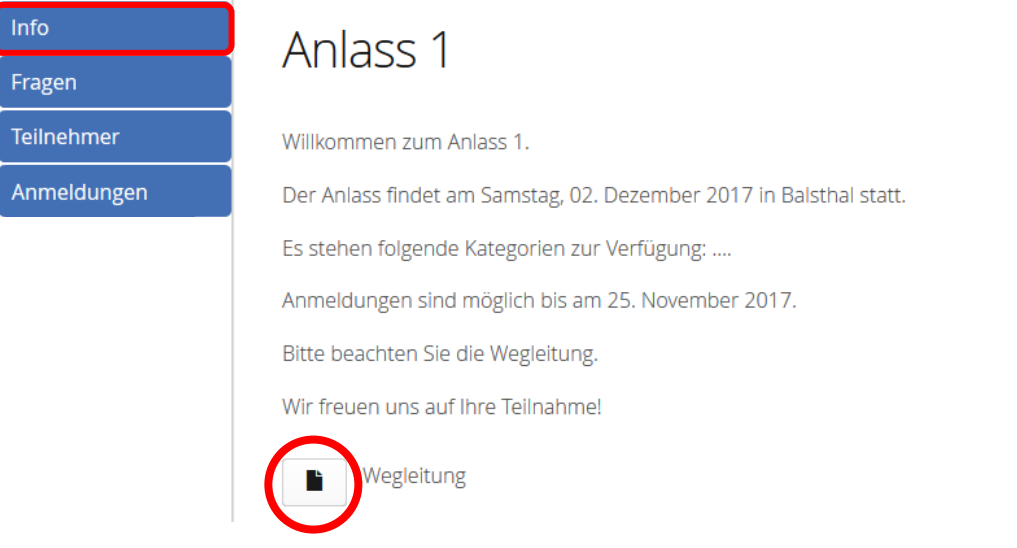

- Hier sind die Informationen einsehbar, welche der Organisator zur Verfügung stellt.
- Falls der Organisator Dateien hochgeladen hat (z.B. Wettkampfvorschriften), können diese hier geöffnet werden: Klick auf den Button mit dem Dateisymbol ermöglicht den Download.

# <span id="page-4-1"></span>Fragen beantworten

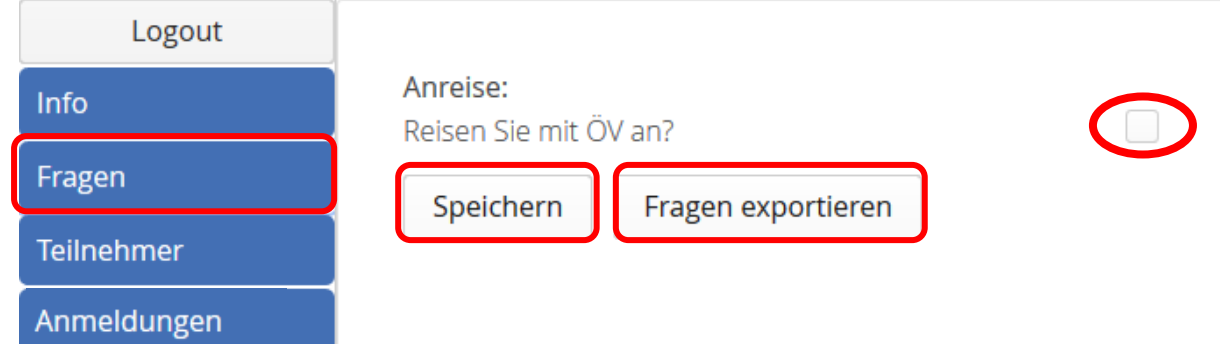

- Fragen beantworten, je nach Typ:
	- o freie Text-Eingabe auf einer Zeile
	- o Datumauswahl
	- o Eingabe einer Zahl
	- o Ja-Eingabe mittels Anwählen der Checkbox
	- o freie mehrzeilige Text-Eingabe
	- o IBAN Bankkonto (es wird bei der Eingabe überprüft, ob es eine korrekte IBAN-Nummer sein kann (Anzahl Stellen, Prüfsumme korrekt))
- Auf **Speichern** klicken
- Die Fragen inkl. Antworten können als CSV-Datei (Excel) exportiert werden mit Klick auf **Fragen exportieren**.

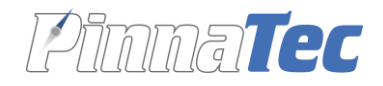

# <span id="page-5-0"></span>Teilnehmer verwalten

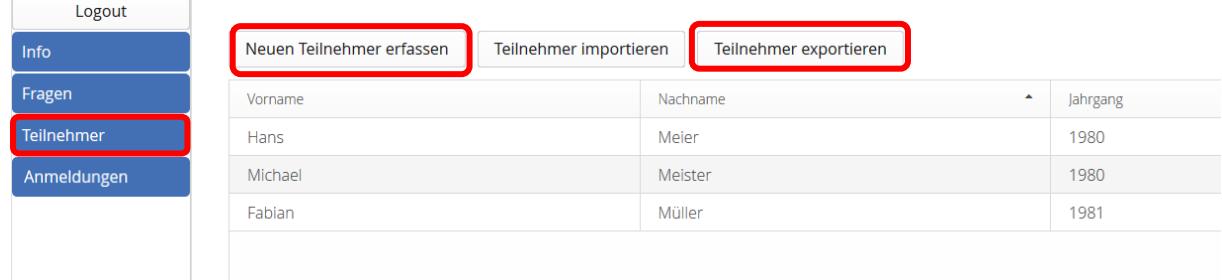

- Falls es für den Anlass eine **namentliche Anmeldung der Teilnehmer** braucht, können hier die Mitglieder einer Gruppe erfasst und verwaltet werden. Einmal erfasst, stehen diese bei jedem weiteren Anlass zur Verfügung, können also bei diesem oder auch bei beliebig anderen Veranstaltungen angemeldet werden.
- Ein Organisator kann eine **Team-Kategorie** so konfigurieren, dass **keine namentliche Anmeldung** getätigt, sondern nur die Anzahl Personen angegeben werden muss. Für eine Anmeldung an eine solche Kategorie müssen also keine Teilnehmer erfasst sein.

# <span id="page-5-1"></span>Namentliche Anmeldung

- Eine Person kann hinzugefügt werden mit Klick auf **Neuen Teilnehmer erfassen**, danach im Fenster alle Angaben zur Person eintragen und mit **Speichern** abschliessen.
- In der Tabelle werden die erfassten Personen aufgelistet. Mit Klick auf eine Person können deren Angaben angepasst werden (Änderungen eintragen und **Speichern**).
- Die erfassten Personen können als CSV-Datei (Excel) exportiert werden mit Klick auf **Teilnehmer exportieren**.

## <span id="page-5-2"></span>Import der Teilnehmer

- Personen können auch importiert werden. Dazu muss die CSV-Datei (Excel) des Exports verwendet werden, damit die Überschriften gleich bleiben:
	- o **Teilnehmer exportieren** klicken und CSV-Datei speichern.
	- o Datei mit Excel öffnen.
	- o Im geöffneten Dokument können die Zeilen mit bereits erfassten Personen gelöscht werden bei Bedarf.
	- o Für jede neue/zu importierende Person die Angaben auf einer Zeile eingeben
	- o **Datei speichern**
	- o Auf Button **Teilnehmer importieren** klicken und die **entsprechende Datei auswählen** und **hochladen**.
	- o Button **Import** klicken
	- $\circ$  Es wird angezeigt, ob Teilnehmer importiert wurden oder ein Fehler aufgetreten ist
	- o Mit **Schliessen** das Fenster zumachen. Die importierten Teilnehmer werden nun auch in der Tabelle aufgelistet.
	- o Hinweis: Wenn Name, Vorname, Jahrgang und Geschlecht mit einem bereits existierenden Teilnehmer übereinstimmen, wird dieser aktualisiert und nicht ein zweites Mal erstellt.

#### Seite **6** von **9**

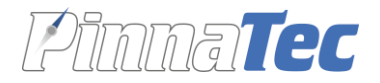

# <span id="page-6-0"></span>Anmeldungen tätigen / verwalten

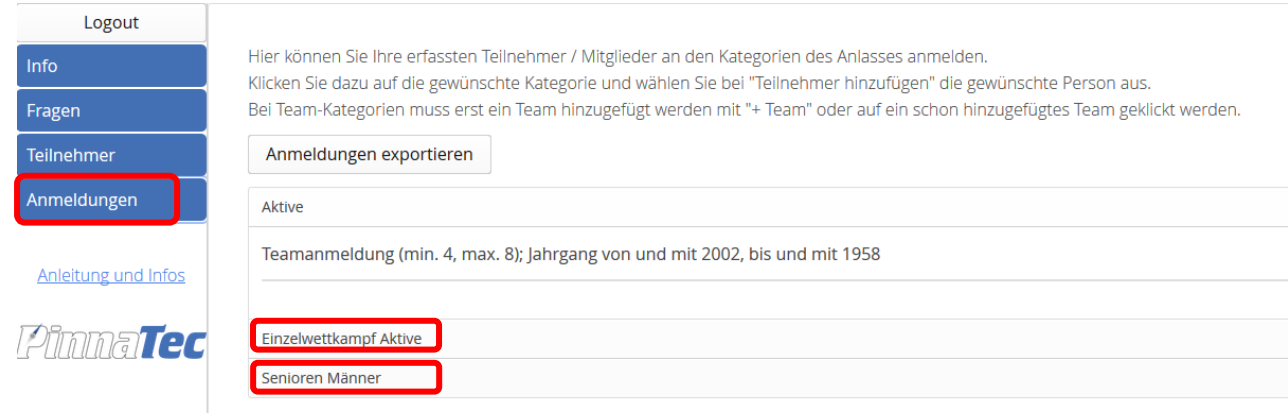

- **Kategorie auswählen**, z.B. «Einzelwettkampf Aktive», «Senioren Männer» etc.

## <span id="page-6-1"></span>Einzelwettkampf

- Mittels **Teilnehmer hinzufügen** können erfasste Teilnehmer in der entsprechenden Kategorie angemeldet werden.
- In der Tabelle können Informationen pro angemeldeter Person gesetzt werden, welche in dieser Kategorie vom Organisator erfragt werden, z.B. «macht Weitsprung». Bei manchen Anlässen sind solche Informationen nicht erfragt und werden deshalb auch nicht angezeigt.
- Angemeldete Personen können wieder abgemeldet werden mit Klick auf **– Teilnehmer** in der entsprechenden Zeile der Tabelle.

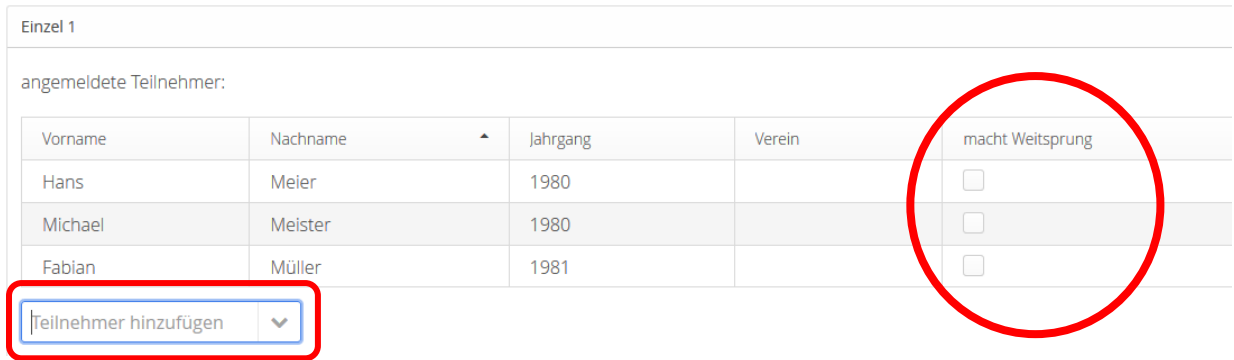

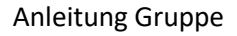

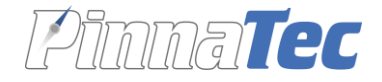

# <span id="page-7-0"></span>Team-Wettkampf

- Bei Kategorien mit Team-Anmeldung: Teams mit Klick auf **+ Team** hinzufügen. Anschliessend **Teilnehmer hinzufügen** und Personen zum Team hinzufügen. Teilnehmer können wieder aus dem Team entfernt werden mit Klick auf **– Teilnehmer**.
- Bei Kategorien mit **Team-Anmeldung ohne namentliche Anmeldung** der Teammitglieder können Teams mit Klick auf **+ Team** hinzugefügt werden. Es öffnet sich ein Fenster in welchem nur die Anzahl Personen eingegeben werden muss (mit Klick auf **Speichern** bestätigen). Diese Anzahl ist mit Klick auf **Bearbeiten** veränderbar.

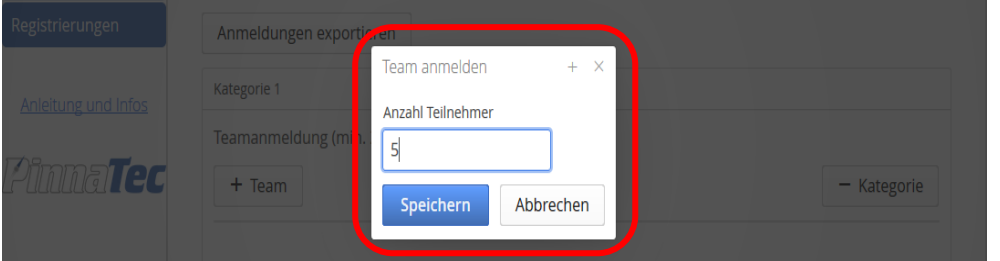

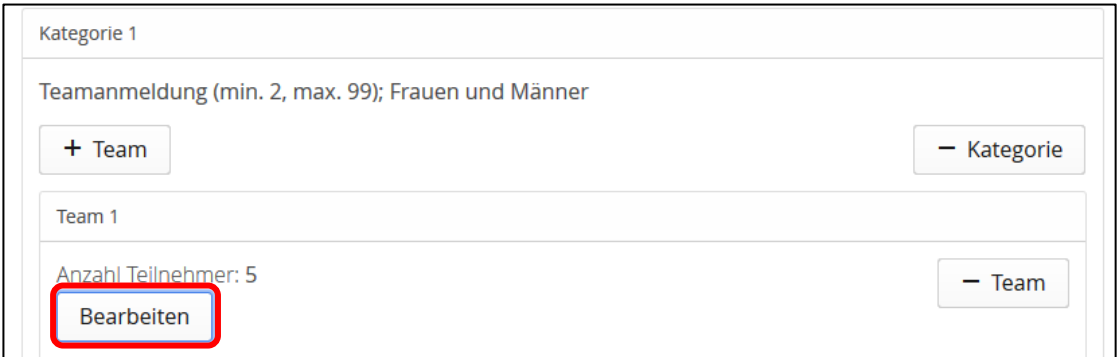

Falls eine Kategorie verlangt, dass ein Team-Name stehen muss, erfolgt dies ebenso in diesem Fenster und der Team-Name ist mit Klick auf **Bearbeiten** nachträglich editierbar.

- Unter dem Bearbeiten Button können Teaminformationen gesetzt werden, welche in dieser Kategorie vom Organisator erfragt werden, z.B. «reisen zusammen an». Bei manchen Anlässen sind solche Informationen nicht erfragt und werden deshalb auch nicht angezeigt.
- Angemeldete Teams können wieder abgemeldet werden mit Klick auf **– Team**

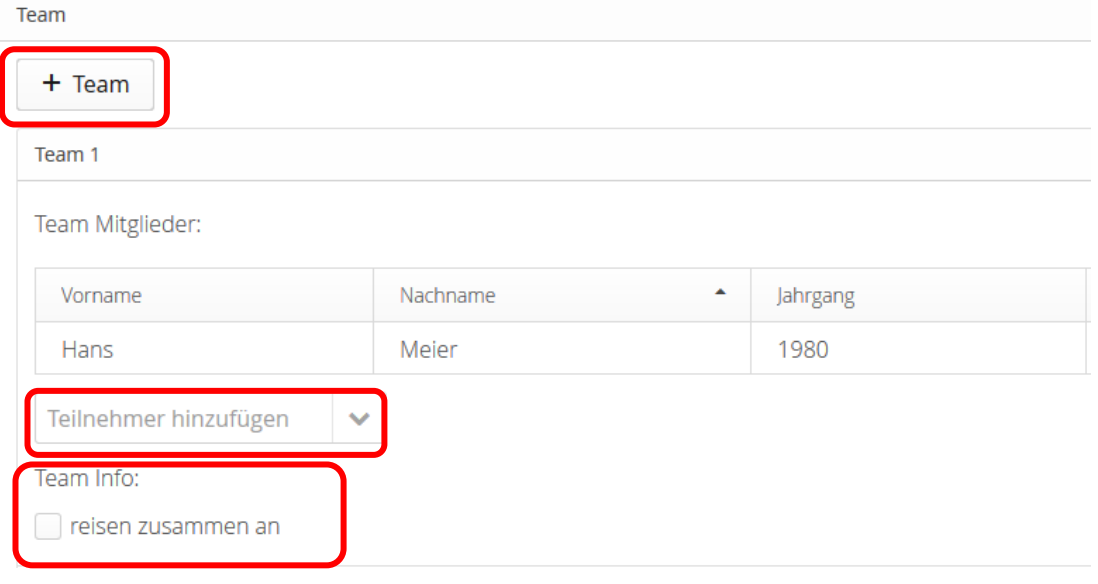

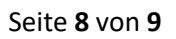

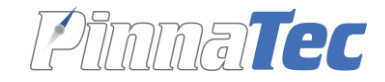

# <span id="page-8-0"></span>Abmelden und Exportieren

- Alle Teilnehmer resp. Teams einer Kategorie können wieder abgemeldet werden mit einem Klick auf **– Kategorie**.
- Die Anmeldungen können auch als CSV-Datei (Excel) exportiert werden mittels Klick auf **Anmeldungen exportieren.**

# <span id="page-8-1"></span>Benutzerkonto

- In dieser View können alle Angaben zum Benutzer geändert werden.
- Ebenfalls kann das Passwort geändert werden.
- Auf **Bearbeiten** klicken. Daten und/oder Passwort ändern und **speichern**.

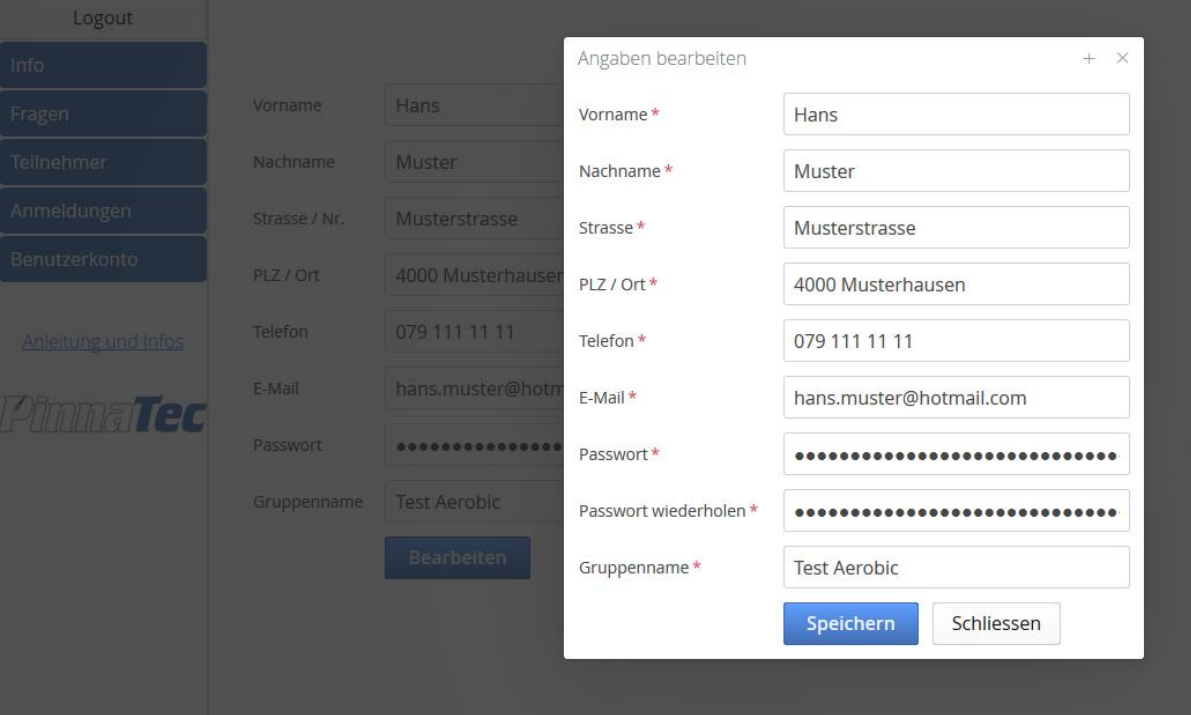

Seite **9** von **9**